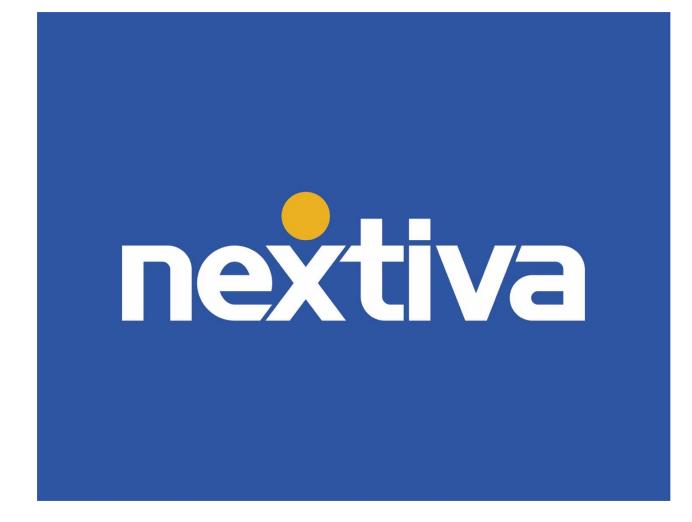

# **Nextiva Unity Agent**

VERSION 1.5

# **Table of Contents**

| Nextiva Unity Agent                    | 2  |
|----------------------------------------|----|
| Changing ACD State                     | 3  |
| Joining and Leaving Call Center Queues | 3  |
| Answering an Inbound Call              | 5  |
| Ending an Active Call                  | 6  |
| Making an Outbound Call                | 6  |
| Sending an Inbound Call to Voicemail   | 7  |
| Transferring a Call                    | 8  |
| Warm Transferring                      | 8  |
| Blind Transferring                     | 9  |
| Notes on Previously Transferred Calls  |    |
| Placing a Call on Hold                 |    |
| Retrieving a Held Call                 | 11 |
| Call Parking                           | 11 |
| Escalating a Call to a Supervisor      |    |
| Escalating via Active Call Window      |    |
| Escalating via Personal Wallboard      |    |
| Starting a Conference Call             | 13 |
| Call Recording                         | 14 |
| Changing Call Recording Options        | 14 |
| Controlling Call Recording             | 14 |
| Sending Instant Messages               |    |

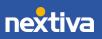

# Nextiva Unity Agent

Nextiva Unity Agent is a powerful application designed for high call volume environments. It allows Agents to join or leave Call Center queues, change their ACD state, view personal and overall Call Center statistics, and more.

| File Messaging Tools Help             |                 |                           |                  |                 |                   |             |                |                    |                     |                   |                   |                         |
|---------------------------------------|-----------------|---------------------------|------------------|-----------------|-------------------|-------------|----------------|--------------------|---------------------|-------------------|-------------------|-------------------------|
|                                       |                 | . 😬 🚥 (                   | 0 🙆              |                 |                   |             |                |                    |                     |                   | nex               | tiva                    |
| maiatade Available Wrap-up Release Di | al Transfer Hol | d Conterence Voicemail Re | cording Settings |                 |                   |             |                |                    |                     |                   |                   |                         |
| A                                     |                 |                           | My Statis        |                 |                   |             |                | 0                  | verall Queue Statis | tics              |                   |                         |
| Name                                  | Total Calls     | Answered Calls            | Missed Calls     | Total Talk Time | Average Talk Time | Total Calls | Calls Answered | Total Missed Calls | Calls In Queue      | Longest Wait Time | Average Wait Time | Average Talk Time       |
| Billy's Computer Warehouse            | 0               | 0                         | 0                | 00:00:00        | 00:00             | 0           | 0              | 0                  | 0                   | 00:00             | 00:00             | 00:00                   |
| Joe's Printer Warehouse               | 0               | 0                         | 0                | 00:00:00        | 00:00             | 0           | 0              | 0                  | 0                   | 00:00             | 00:00             | 00:00                   |
| Ralphs Router Warehouse               | 0               | 0                         | 0                | 00:00:00        | 00:00             | 0           | 0              | 0                  | 0                   | 00:00             | 00:00             | 00:00                   |
| a Raiphs Router Warehouse             | 0               | 0                         | 0                | 00:00:00        | 00:00             | 0           | 0              | 0                  | 0                   | 00:00             | 00:00             | 00:00                   |
| -                                     |                 |                           |                  |                 |                   |             |                |                    | a                   |                   |                   | C                       |
| From                                  |                 | Т                         | 0                |                 |                   | Duration    |                |                    | Status              |                   |                   |                         |
|                                       |                 |                           |                  |                 |                   |             |                |                    |                     |                   |                   |                         |
|                                       |                 |                           |                  |                 |                   |             |                |                    |                     |                   |                   |                         |
|                                       |                 |                           |                  |                 |                   |             |                |                    |                     |                   |                   |                         |
|                                       |                 |                           |                  |                 |                   |             |                |                    |                     |                   |                   |                         |
|                                       |                 |                           |                  |                 |                   |             |                |                    |                     |                   |                   |                         |
|                                       |                 |                           |                  |                 |                   |             |                |                    |                     |                   |                   |                         |
|                                       |                 |                           |                  |                 |                   |             |                |                    |                     |                   |                   |                         |
|                                       |                 |                           |                  |                 |                   |             |                |                    |                     |                   |                   |                         |
|                                       |                 |                           |                  |                 |                   |             |                |                    |                     |                   |                   |                         |
|                                       |                 |                           |                  |                 |                   |             |                |                    |                     |                   |                   | (                       |
| Contacts Call Logs Voicemail          |                 |                           |                  |                 |                   |             |                |                    |                     |                   | My stat           | us: available in office |
|                                       |                 |                           |                  |                 |                   |             |                |                    |                     |                   |                   |                         |
| Name                                  |                 | Phone                     |                  |                 | ACD State         |             | Statu          | \$                 |                     |                   |                   |                         |
| Aiden Brown                           |                 | 6013                      |                  |                 |                   |             | C I I I I      | -                  |                     |                   |                   |                         |
| Charlie Murphy                        |                 | 4806817724                |                  |                 |                   |             |                |                    |                     |                   |                   |                         |
|                                       |                 | 4806817724                |                  |                 | 0                 |             |                |                    |                     |                   |                   |                         |
| Charlie Williams                      |                 |                           |                  |                 | Sign-Out          |             |                |                    |                     |                   |                   |                         |
| <ul> <li>Hunter Smith</li> </ul>      |                 | 2064863791                |                  |                 |                   |             | Do no          | ot disturb         |                     |                   |                   |                         |
| Jaime Howard                          |                 | 6003                      |                  |                 |                   |             |                |                    |                     |                   |                   |                         |
| Ø Jordan Martinez                     |                 | 4804260051                |                  |                 |                   |             |                |                    |                     |                   |                   |                         |
| Keegan Martinez                       |                 | 3609522673                |                  |                 |                   |             |                |                    |                     |                   |                   |                         |
| Kieran Harper                         |                 | 4806817726                |                  |                 | Available         |             |                |                    |                     |                   |                   |                         |
| Peyton Nelson                         |                 | 6024911932                |                  |                 | Sign-In           |             |                |                    |                     |                   |                   |                         |
| Quinn Smith                           |                 | 1007                      |                  |                 | -                 |             | Do no          | ot disturb         |                     |                   |                   |                         |
| River Smith                           |                 | 6001                      |                  |                 |                   |             |                |                    |                     |                   |                   |                         |
| Rowan Smith                           |                 | 6012                      |                  |                 |                   |             |                |                    |                     |                   |                   |                         |
| Skylar Taylor                         |                 | 6011                      |                  |                 |                   |             |                |                    |                     |                   |                   |                         |
| Tristan Taylor                        |                 | 4806817718                |                  |                 |                   |             |                |                    |                     |                   |                   |                         |
| Instan Taylor                         |                 | 4800817718                |                  |                 |                   |             |                |                    |                     |                   |                   |                         |

Nextiva Unity Agent Interface

A. ACD State Buttons: Users update their availability in the Call Center queue (Unavailable, Available, and Wrap-up).

**NOTE:** This feature requires a Nextiva Call Center license, and the User must be assigned to a queue.

B. Call Control Buttons: Provide quick access to common phone features such as Dial, Transfer, Hold, Conference, Voicemail, Recording, Reports, Settings, etc.

**NOTE:** Only features assigned to the User will be displayed. For example, if Call Recording is not assigned to the User, the option will not be displayed.

C. **Personal Wallboard:** View performance metrics for all Call Center(s) assigned to the User. Metrics are broken down by **My Statistics**, which shows the User's individual performance metrics and **Overall Queue Statistics**, which detail the current metrics across all call centers.

**NOTE:** Statistics shown in Personal Wallboard reset every 24 hours at midnight.

- D. Active Call Window: Provides a list of all active calls and the current status (Ringing, Active, or On-Hold), including the total duration of the call.
- E. **Contacts:** Display up to 50 Users, including their phone number/extension, current status, and ACD state.

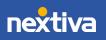

- F. Call Logs: View all Missed calls, Received calls, and Dialed calls.
- G. Voicemail: Listen and manage voicemail. Right-click any voice message to Play, Save, Delete, Call, or Copy number.

### Changing ACD State

Users can change their availability in an assigned Call Center by selecting one of the ACD state buttons at the top of the window.

| File Messaging Tools Help                        |                    | . 🙁 💿 (                | 00                |
|--------------------------------------------------|--------------------|------------------------|-------------------|
| <sup>Unavallable</sup> Available Wrap-up Release | Dial Transfer Hold | Conference Voicemail R | ecording Settinas |
|                                                  |                    |                        | My Statistics     |
| Name                                             | Total Calls        | Answered Calls         | Missed Calls      |
| Billy's Computer Warehouse                       | 0                  | 0                      | 0                 |
| Joe's Printer Warehouse                          | 0                  | 0                      | 0                 |
| Ralphs Router Warehouse                          | 0                  | 0                      | 0                 |
|                                                  | 0                  | 0                      | 0                 |

ACD State Buttons

The default Agent Availability Codes include:

- Available: Available to take inbound calls from the assigned caller center queue(s).
- Unavailable: Unavailable to take inbound calls from the assigned Call Center queue(s), including the unavailable reason code if applicable (e.g. break, restroom, etc.).
- Wrap-Up: Agent is in a Wrap-up status while performing post-call work.

# Joining and Leaving Call Center Queues

Users can join or leave Call Center queues either from the **Personal Wallboard** or the **Tools** menu.

#### Joining Queues:

Right-click the **Call Center** listed on the personal wallboard. Select **Join Queue**.

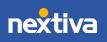

| File Messaging Tools Help             |                                   |                        | 00                 |  |  |  |  |
|---------------------------------------|-----------------------------------|------------------------|--------------------|--|--|--|--|
| Unavailable Available Wrap-up Release | e Dial Transfer Hold              | Conference Voicemail R | lecording Settinas |  |  |  |  |
|                                       |                                   |                        | My Statistics      |  |  |  |  |
| Name                                  | Total Calls                       | Answered Calls         | Missed Calls       |  |  |  |  |
| Billy's Computer Warehouter           | Call queue                        | <u>^</u>               | 0                  |  |  |  |  |
| Joe's Printer Warehouse               | •                                 |                        | 0                  |  |  |  |  |
| Ralphs Router Warehod                 | Join Queue                        |                        | 0                  |  |  |  |  |
| C                                     | Refresh statistics                |                        | 0                  |  |  |  |  |
| From ×                                | Remove from personal wallboard To |                        |                    |  |  |  |  |
|                                       | Show gridlines                    |                        |                    |  |  |  |  |

Join Queue from the Personal Wallboard

Users can also click Tools > Queues > Call Center Queue > Join Queue.

| File Messaging Tools Help  |                 |         |                                                                 |       | ]                                                                                                    |                 |
|----------------------------|-----------------|---------|-----------------------------------------------------------------|-------|----------------------------------------------------------------------------------------------------|-----------------|
|                            | ues 🕨           | Billy's | Computer Warehouse                                              | •     | 🐛 🛛 Call c                                                                                                    | lueue           |
| Unavalable Wrap-up Release | ings<br>Dial Tr | Joe's P | a's Computer Accesso<br>Irinter Warehouse<br>5 Router Warehouse | •     | Join of Join of Join o | queue           |
| Name                       | Total           | Calls   | Answered Calls                                                  | Misse | d Calls                                                                                                    | Total Talk Time |
| Billy's Computer Warehouse | 0               | )       | 0                                                               |       | 0                                                                                                    | 00:00:00        |
| Joe's Printer Warehouse    | 0               | )       | 0                                                               |       | 0                                                                                                    | 00:00:00        |
| Ralphs Router Warehouse    | 0               | )       | 0                                                               | (     | 0                                                                                                    | 00:00:00        |
|                            | 0               |         | 0                                                               |       | 0                                                                                                    | 00:00:00        |

Join Queue from the Tools Menu

#### Leaving Queues:

Right-click the Call Center listed on the Personal Wallboard, and select Leave Queue.

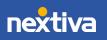

| File Messaging        | g Tools Help                      |                    |        | <u></u>     | 00                |
|-----------------------|-----------------------------------|--------------------|--------|-------------|-------------------|
| Unavailable Available | Wrap-up Release                   | Dial Transfer Hold |        | Voicemail R | ecording Settinas |
|                       |                                   |                    |        |             | My Statistics     |
| Name                  |                                   | Total Calls        | Answer | ed Calls    | Missed Calls      |
| Billy's Comput        | ter Warehouse                     | 0                  |        | 0           | 0                 |
| Joe's Printer         | Marahauga<br>Call awaya           | 0                  |        | 0           | 0                 |
| Ralphs Rout           | Call queue                        |                    |        | 0           | 0                 |
|                       | Leave Queue                       |                    |        | 0           | 0                 |
|                       | Refresh statist                   | ics                |        |             | _                 |
| From                  |                                   |                    |        |             | Го                |
|                       | Supervisors                       |                    | •      |             |                   |
|                       | K Remove from                     | personal wallboard |        |             |                   |
| •                     | <ul> <li>Show gridline</li> </ul> | s                  |        |             |                   |

Leave Queue from the Personal Wallboard

Users can also click **Tools** > **Queues** > *Call Center Queue* > **Leave queue**.

| File Messaging Tool Que               |         | -       | Computer Warehouse<br>a's Computer Accesso |            |          |
|---------------------------------------|---------|---------|--------------------------------------------|------------|----------|
| Unavailable Available Wrap-up Release | Dial Tr | Joe's P | Printer Warehouse                          | 🕨 📞 Call ( | queue    |
|                                       |         | Ralphs  | s Router Warehouse                         | Leave      | e queue  |
| Name                                  | Tota    | l Calls | Answered Calls                             | Misse      |          |
| Billy's Computer Warehouse            |         | 0       | 0                                          | 0          | 00:00:00 |
| Joe's Printer Warehouse               |         | 0       | 0                                          | 0          | 00:00:00 |
| Ralphs Router Warehouse               |         | 0       | 0                                          | 0          | 00:00:00 |
|                                       |         | 0       | 0                                          | 0          | 00:00:00 |

Leave Queue from the Tools Menu

## Answering an Inbound Call

When Unity displays an incoming call, click the **Answer** <sup>(2)</sup> button or double-click the **Active Call Window** to answer the call. The primary device will automatically answer once the call is answered in Unity.

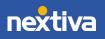

During an active call, click the new inbound call in the **Active Call List**. Then click **Answer**. The active call will automatically be placed on hold.

## **Ending an Active Call**

Click the **Release** <sup>(2)</sup> button to end the current active call. If multiple calls are in the **Active Call List**, make sure to select the call to end before clicking **Release**.

## Making an Outbound Call

Users can make outbound calls from the **Dial Window**, **Contacts Panel**, **Clipboard**, or simply drag-and-drop the contact into the **Active Call Window**. The User's primary phone will ring once the call is initiated. Pick up the handset to establish the outbound call.

#### Making an Outbound Call Using the Dial Window:

Click the **Dial** button and enter the phone number in the **Number** field. Click **Enter** or **Ok** to initiate the call.

| File Messaging Tools Help                                                                                              |                                                             |                                                    |               | 00                 |                      |             |                   |                       |                   | D                         | extiv                    |                       |
|----------------------------------------------------------------------------------------------------|-------------------------------------------------------------|----------------------------------------------------|---------------|--------------------|----------------------|-------------|-------------------|-----------------------|-------------------|---------------------------|--------------------------|-----------------------|
| Unavaliable Wrap-up Release                                                                                            | Dial Transfe                                                |                                                    |               | cording Settinas   |                      |             |                   |                       |                   | 1 19                      | ZXLIV                    | d                     |
|                                                                                                    |                                                             |                                                    | My Statistics |                    |                      |             |                   | Overa                 | II Queue Sta      | tistics                   |                          |                       |
| Name                                                                                                    | Total Calls                                                 | Answered<br>Calls                                  | Missed Calls  | Total Talk<br>Time | Average<br>Talk Time | Total Calls | Calls<br>Answered | Total Missed<br>Calls | Calls In<br>Queue | Longest<br>Wait Time      | Average<br>Wait Time     | Average<br>Talk Time  |
| Billy's Computer Warehouse                                                                                             | 0                                                           | 0                                                  | 0             | 00:00:00           | 00:00                | 0           | 0                 | 0                     | 0                 | 00:00                     | 00:00                    | 00:00                 |
| Joe's Printer Warehouse                                                                                                | 0                                                           | 0                                                  | 0             | 00:00:00           | 00:00                | 0           | 0                 | 0                     | 0                 | 00:00                     | 00:00                    | 00:00                 |
| Ralphs Router Warehouse                                                                                                | 0                                                           | 0                                                  | 0             | 00:00:00           | 00:00                | 0           | 0                 | 0                     | 0                 | 00:00                     | 00:00                    | 00:00                 |
|                                                                                                    | 0                                                           | 0                                                  | 0             | 00:00:00           | 00:00                | 0           | 0                 | 0                     | 0                 | 00:00                     | 00:00                    | 00:00                 |
| From                                                                                                    | То                                                          |                                                    |               | Durati             | on                   | Statu       | IS .              |                       | Notes             |                           |                          |                       |
|                                                                                                    |                                                             |                                                    |               | -                  |                      |             |                   |                       |                   |                           |                          |                       |
| Contacts Call Logs Voicemail                                                                                           |                                                             |                                                    |               |                    |                      |             |                   |                       |                   |                           |                          |                       |
| oun Logo Forcernan                                                                                                    |                                                             |                                                    |               |                    |                      |             |                   |                       |                   | 0 N                       | lv status: avail         | able in office        |
| Search                                                                                                    | Q A E                                                       | C D                                                | EF            | GН                 | J                    | K L M       | N O               | PQ                    | R S               | <mark>⊘</mark> ∧<br>T U V | /ly status: avail<br>W X | able in office<br>Y Z |
| Search                                                                                                    |                                                             |                                                    | E F           | G H<br>ACD S       |                      | K L M       | N O<br>Status     | PQ                    | R S               |                           | A ANNO AND               |                       |
| Search<br>Name                                                                                                    | Pho                                                         | ne                                                 | E F           |                    |                      | < L M       |                   | ΡQ                    | R S               |                           | A ANNO AND               |                       |
| Search<br>Name<br>Ø Aiden Brown                                                                                        | Pho<br>6013                                                 | ne<br>3                                            | E F           |                    |                      | < L M       |                   | ΡQ                    | R S               |                           | A ANNO AND               |                       |
| Search<br>Name<br>Ø Aiden Brown<br>Ø Charlie Murphy                                                                    | Pho<br>6013<br>4806                                         | ne<br>3<br>5817724                                 | E F           | ACD S              | tate                 | < L M       |                   | ΡQ                    | R S               |                           | A ANNO AND               |                       |
| Search<br>Name<br>Aiden Brown<br>Charlie Murphy<br>Charlie Williams                                                    | Pho<br>6013<br>4806<br>1000                                 | ne<br>3<br>5817724<br>)                            | E F           |                    | tate                 | < L M       | Status            |                       | R S               |                           | A ANNO AND               |                       |
| Search<br>Name<br>Aiden Brown<br>Charlie Murphy<br>Charlie Williams<br>Hunter Smith                                    | Pho<br>6013<br>4806<br>1000<br>2064                         | ne<br>3<br>6817724<br>0<br>4863791                 | E F           | ACD S              | tate                 | K L M       |                   |                       | R S               |                           | A ANNO AND               |                       |
| Search<br>Name<br>Aiden Brown<br>Charlie Murphy<br>Charlie Williams<br>Hunter Smith<br>Jaime Howard                    | Pho<br>6013<br>4806<br>1000<br>2064<br>6003                 | ne<br>3<br>5817724<br>0<br>1863791<br>3            | E F           | ACD S              | tate                 | K L M       | Status            |                       | R S               |                           | A ANNO AND               |                       |
| Search<br>Name<br>Aiden Brown<br>Charlie Murphy<br>Charlie Williams<br>Hunter Smith<br>Jaime Howard<br>Jordan Martinez | Pho<br>6013<br>4806<br>1000<br>2064<br>6003<br>4804         | ne<br>3<br>5817724<br>0<br>4863791<br>3<br>4260051 | EF            | ACD S              | tate                 | K L M       | Status            |                       | RS                |                           | A ANNO AND               |                       |
| Search<br>Name<br>Aiden Brown<br>Charlie Murphy<br>Charlie Williams<br>Hunter Smith<br>Jaime Howard                    | Pho<br>6013<br>4806<br>1000<br>2066<br>6003<br>4804<br>3609 | ne<br>3<br>5817724<br>0<br>1863791<br>3            | E F           | ACD S              | ut                   | K L M       | Status            |                       | RS                |                           | A ANNO AND               |                       |

Dial Window

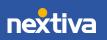

Making an Outbound Call Using the Contacts Panel:

Double-click or right-click the desired Contact. Select Call extension or Call number.

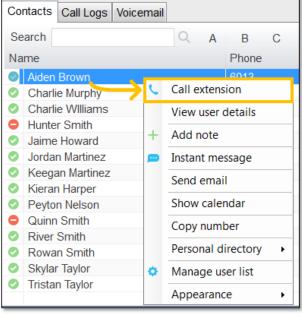

**NOTE:** The **Call number** option will only display when right-clicking an external contact.

Call Extension

#### Making an Outbound Call Using Drag-and-Drop:

Click a **Contact** under the **Contacts** panel. Drag-and-drop the contact in the **Active Call Window**.

The User's primary phone will ring once the call is initiated. Pick up the handset to establish the outbound call.

#### Making an Outbound Call Using Clipboard:

From any Windows application, copy a phone number to the clipboard. Click the Unity popup notification to dial the number.

## Sending an Inbound Call to Voicemail

To send an inbound call directly to voicemail, click the **Voicemail**  $\stackrel{\text{ee}}{\longrightarrow}$  button.

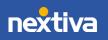

# Transferring a Call

There are two options for transferring a call:

- A Warm Transfer (attended) allows Users to speak privately with the receiving party before transferring the call. A Warm Transfer also confirms the availability of the receiving party.
- A **Blind Transfer** (unattended) allows Users to send calls to an alternate extension or phone number without waiting for an answer or confirming the availability of the receiving party.

### Warm Transferring

#### Warm Transfer Using the Transfer Button:

While on an active call, initiate a second call to the receiving party. Doing so will automatically place the first call on hold. When the receiving party is ready to take the transfer, click the **Transfer** <sup>(2)</sup> button. Select **Transfer calls together**.

#### Warm Transfer Using Drag-and-Drop:

Drag-and-drop an active call on top of a contact under the **Contacts** tab. Select **Warm transfer call to extension**. Click the **Transfer** button.

**NOTE:** By default, a Blind Transfer is performed automatically when dragging-anddropping an active call on top of another call, Call Center queue, or contact. However, Unity can be configured in the settings to display a menu when dropping a call onto a contact. If menu options appear when dropping the call onto a contact, select **Warm transfer call to extension**, and then click the **Transfer** button.

#### Warm Transfer Using Right-Click:

Right-click the contact under the **Contacts** tab, select **Warm transfer call to extension**, then click the **Transfer** button.

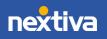

| Contacts Call Logs Voic                                                                                                    | email                                                                                                    |
|----------------------------------------------------------------------------------------------------|----------------------------------------------------------------------------------------------------|
| Search                                                                                                    | Q A B C D E F G                                                                                                    |
| Name                                                                                                    | Phone                                                                                                    |
| <ul> <li>Adden Brown</li> <li>Charlie Call externation</li> <li>Charlie Call externation</li> <li>Charlie Call externation</li> <li>Blind training</li> <li>Warm transfer</li> <li>Jordan N</li> <li>Jordan N</li> <li>Aransfer</li> <li>Park call</li> <li>View use</li> <li>Quinn S</li> <li>River Sr</li> <li>Rowan</li> <li>Skylar Ti</li> <li>Show ca</li> <li>Copy nu</li> <li>Personal</li> </ul> | ension 4 ansfer call to extension 1 ransfer call to extension 1 rovoicemail 1 lon extension 3 6 er details 2 te message mail alendar umber al directory  cuser list |

Warm Transfer to Contact Using Right-Click

### **Blind Transferring**

#### Blind Transfer Using the Transfer Button:

While on an active call, click the **Transfer** <sup>(2)</sup> button, enter the phone number or extension in the **Transfer** window, then click **OK**.

#### Blind Transfer Using Drag-and-Drop:

Drag-and-drop an active call on top of another call in the **Active Call Window**, a contact under the **Contacts** tab, or a Call Center queue to perform a Blind transfer.

**NOTE:** By default, a Blind transfer is performed automatically when dragging-anddropping an active call on top of another call, Call Center queue, or contact. However, Unity can be configured to display a menu when dropping a call onto a contact. If menu options appear when dropping the call onto a contact, select **Blind transfer call to extension**.

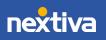

#### Blind Transfer Using Right-Click:

Right-click the contact under the **Contacts** tab. Select **Blind transfer call to extension**.

| Search                                      | Q                        | A E      | 0   | D C | E | F | G |
|---------------------------------------------|--------------------------|----------|-----|-----|---|---|---|
| Name                                        |                          | Pho      | one |     |   |   |   |
| Aiden Brown                                 | 1                        | 601      | 3   | _   |   |   |   |
| O Charlie I                                 |                          |          |     | 4   |   |   |   |
| Charles                                     | Blind transfer call to e | xtension |     |     |   |   |   |
| Hunter S                                    | Warm transfer call to    | extensio | n   | 1   |   |   |   |
| Jaime H                                     | Transfer to voicemail    |          |     | 1   |   |   |   |
| <ul> <li>Keegan</li> </ul>                  | Park call on extension   |          |     | 3   |   |   |   |
| Kieran H                                    |                          |          |     | 6   |   |   |   |
| Peyton I                                    | View user details        |          |     | 2   |   |   |   |
| Quinn S +                                   | Add note                 |          |     |     |   |   |   |
| <ul> <li>River Sr</li> <li>Rowan</li> </ul> | Instant message          |          |     |     |   |   |   |
| Skylar T                                    | Send email               |          |     | -   |   |   |   |
| Tristan 1                                   | Show calendar            |          |     | 8   |   |   |   |
| _                                           | Copy number              |          |     |     |   |   | _ |
|                                             | Personal directory       |          |     |     |   |   |   |
| 0                                           | Manage user list         | -        |     |     |   |   |   |
|                                             | Appearance               |          | ,   | -   |   |   |   |

Blind Transfer Using Right-Click

### Notes on Previously Transferred Calls

During an incoming call, Unity automatically displays a note in the **Active Call Window** under the **Notes** column if the call was previously transferred to another User.

|   | From          | То         | Duration | Status                       | Notes                                  |
|---|---------------|------------|----------|------------------------------|----------------------------------------|
| 0 | Barry Simpson | Chris Tutt | 00:18    | Call parked for Andrew Smith | Previously transferred to Andrew Smith |
|   |               |            |          |                              |                                        |
|   |               |            |          |                              |                                        |
| - |               |            |          |                              |                                        |

Incoming Call Notes

## Placing a Call on Hold

To place an active call on hold, press the **Hold** button. **NOTE:** If there are multiple calls in the active call window, select the desired call before pressing **Hold**.

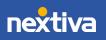

# **Retrieving a Held Call**

To retrieve a held call, press the **Retrieve** button or double-click the call to retrieve it. **NOTE:** If there are multiple calls in the active call window, select the desired call before pressing **Retrieve**.

# **Call Parking**

Users can park calls on another Users extension and have the call redirected back to the original User who parked the call if the call is not retrieved. The call stays in the **Active Call Window** with a "Parked" status, as shown below, until the call is retrieved.

|   | From          | То         | Duration | Status                       | Notes                                  |
|---|---------------|------------|----------|------------------------------|----------------------------------------|
| 0 | Barry Simpson | Chris Tutt | 00:18    | Call parked for Andrew Smith | Previously transferred to Andrew Smith |
|   |               |            |          |                              |                                        |
|   |               |            |          |                              |                                        |
| - |               |            |          |                              |                                        |

Call Parked on Extension

### To Park a Call on Extension:

- 1. Select the call in the Active Call Window (if multiple calls are present).
- 2. Right-click the User in the **Contacts** list, and select **Park call on extension**.

#### To Retrieve Parked Calls:

Once a call has been parked on a User's extension, a pop-up window appears. To retrieve the parked call, Users can click the **Pickup Call** button or the pop-up window. If the call is not retrieved, it redirects back to the original User who parked the call.

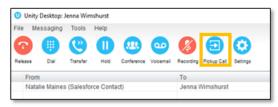

Pickup Call Button

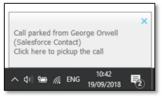

Call Pop-Up

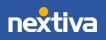

Configuring Call Park Retrieval:

- 1. Navigate to Settings > Call Control > Call Park Retrieve.
- 2. Click Allow me to retrieve parked calls.
- 3. Select to be notified via Nextiva Unity toast notification or Windows balloon.
- 4. Click OK.

## Escalating a Call to a Supervisor

Users can quickly escalate calls to a Supervisor queue by right-clicking the active call under the **Active Call Window** or the Call Center queue under the personal wallboard. Unity allows standard and emergency call escalations, and both types of escalations can only be performed on Call Center calls.

- Standard Escalation: Standard escalations allow the User to speak with the Supervisor without conferencing in the remote party, similar to a Warm Transfer. Calls can be escalated to a specific Supervisor or to the first Supervisor who is available. The Agent's Unity client will automatically place the call on hold, then dial the extension of the Supervisor as an escalated call. At any time, the User can release the escalated call, transfer, or conference both calls together if required.
- Emergency Escalation: Emergency escalation allows the User to immediately conference in a Supervisor with the remote party. When performing an Emergency Escalation, Unity will place any active calls on hold, then dial the selected Supervisor or the first Supervisor who is available.

### Escalating via Active Call Window

From the Active Call Window, right-click the active call > Supervisors > Supervisor > Call Escalate (Standard Escalation), or Instant conference/emergency escalate (Emergency Escalation).

| From                 |                     | То                                                                                        |   | Duration         |   | Status                                | Status            |  |  |
|----------------------|---------------------|-------------------------------------------------------------------------------------------|---|------------------|---|---------------------------------------|-------------------|--|--|
| +14804861921         | +                   | Add number to personal directory                                                          |   | 00:45            |   | Active - Not recording                |                   |  |  |
|                      |                     | Escalate to first supervisor<br>Instant conference/emergency escalate to first supervisor |   |                  |   |                                       |                   |  |  |
|                      |                     | Supervisors                                                                               | • | Charlie WIlliams |   | Call/escalate                         | 1                 |  |  |
|                      |                     | Assign disposition code                                                                   | • |                  |   | Instant conference/emergency escalate |                   |  |  |
|                      | Reset column widths |                                                                                           |   |                  | e | Blind transfer call to extension      |                   |  |  |
| Contacts Call Logs V | • •                 | Show gridlines                                                                            |   |                  | ø | Instant message                       | ailable in office |  |  |

Escalating via Active Call Window

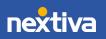

Users can also select **Escalate to first supervisor** (Standard Escalation) or **Instant conference/emergency escalate to first supervisor** (Emergency Escalation) to escalate the call to the first available supervisor.

### Escalating via Personal Wallboard

From the personal wallboard, right-click the **Call Center queue** > **Supervisors** > **Supervisor** > **Call Escalate** (Standard Escalation), or **Instant conference/emergency escalate** (Emergency Escalation).

|                                                |                                                           |                   | My Statistics |                    |                      |                  |                   | Ove                   | rall Queue Sta    | tistics             |  |
|------------------------------------------------|-----------------------------------------------------------|-------------------|---------------|--------------------|----------------------|------------------|-------------------|-----------------------|-------------------|---------------------|--|
| Name                                           | Total Calls                                               | Answered<br>Calls | Missed Calls  | Total Talk<br>Time | Average Talk<br>Time | Total Calls      | Calls<br>Answered | Total Missed<br>Calls | Calls In<br>Queue | Longest Wai<br>Time |  |
| Billy's Computer Warehous                      | se 0                                                      | 0                 | 0             | 00:00:00           | 00:00                | 0                | 0                 | 0                     | 0                 | 00:00               |  |
| Joe's Printer Wa     Call queue     Call queue |                                                           |                   |               |                    | 01:09                | 1                | 1                 | 0                     | 0                 | 00:00               |  |
|                                                |                                                           |                   |               |                    | 00:00                | 0                | 0                 | 0                     | 0                 | 00:00               |  |
| ITan                                           | sfer call to queue                                        |                   |               | :01:04             | 00:23                | 1                | 1                 | 0                     | 0                 | 00:00               |  |
| Leav                                           | e Queue                                                   |                   |               |                    |                      |                  |                   |                       |                   |                     |  |
| From C Refr                                    | From C Refresh statistics                                 |                   |               |                    |                      | Duration         |                   |                       | Status            |                     |  |
| +14804861921                                   |                                                           |                   |               |                    |                      | 00:19            |                   | 1                     | Active - Not reco | ording              |  |
|                                                | late to first superviso                                   |                   |               |                    |                      |                  |                   |                       |                   |                     |  |
| Insta                                          | Instant conference/emergency escalate to first supervisor |                   |               |                    |                      |                  |                   |                       |                   |                     |  |
| Supe                                           | ervisors                                                  |                   |               | • Cha              | arlie WIlliams 🕠     | Call/esc         | alate             |                       |                   |                     |  |
| × Rem                                          | ove from personal w                                       |                   |               | Instant            | conference/eme       | ergency escalate | te                |                       |                   |                     |  |
| Show                                           | v gridlines                                               |                   |               | 🙁 Blind tra        | ansfer call to ex    | to extension     |                   |                       |                   |                     |  |
|                                                | _                                                         |                   |               |                    |                      | Instant          | nessage           |                       |                   |                     |  |

Escalating via Personal Wallboard

Users can also select **Escalate to first supervisor** (Standard Escalation) or **Instant conference/emergency escalate to first supervisor** (Emergency Escalation) to escalate the call to the first available Supervisor.

# Starting a Conference Call

1. While on an active call, click the **Dial** <sup>(1)</sup> button. Enter the phone number of the third party.

NOTE: Users can also double-click on any contact under the **Contacts** tab or call listed under the **Call Logs** tab to join the conference call.

2. Once the third party answers the call, click the **Conference** <sup>(2)</sup> button.

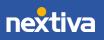

# **Call Recording**

Users may be able to manage Call Recordings, depending on the account configuration and Agent permissions. If this service is assigned to the User, the **Call Recording** button will be displayed under the **Call Control** buttons.

### **Changing Call Recording Options**

Right-click the **Recording** button to select one of the following options:

- Always: All calls are automatically recorded from the beginning of the call. There is no option to pause or stop recording.
- **On-Demand:** Calls are not automatically recorded, but recording can be started at any time during an active call, and the entire call will be recorded from the beginning.
- Never: Calls are never recorded, and the feature is disabled.
- Always with Pause/Resume: All calls are automatically recorded from the beginning of the call, but recording can be paused and resumed.
- **On-Demand with User Initiated Start:** Calls are not automatically recorded from the beginning of the call, but recording can be started and paused at any time.

### **Controlling Call Recording**

Users can start, stop, pause, and resume Call Recording depending on the Call Recording option selected by clicking the **Recording** button. The **Active Call List** will also indicate the recording status of the call.

| File Messaging Tools Help<br>unsymme<br>Available Wrap-up Release | Dial Transfer | Hold Conterence   | 000<br>Voicemail Re | Pause recordi<br>Stop recordin | -                    |                          |                   |                       |                   |                      | nexti                | Va unity             |  |  |  |
|-------------------------------------------------------------------|---------------|-------------------|---------------------|--------------------------------|----------------------|--------------------------|-------------------|-----------------------|-------------------|----------------------|----------------------|----------------------|--|--|--|
|                                                                   |               |                   | My Statistics       |                                |                      | Overall Queue Statistics |                   |                       |                   |                      |                      |                      |  |  |  |
| Name                                                              | Total Calls   | Answered<br>Calls | Missed Calls        | Total Talk<br>Time             | Average Talk<br>Time | Total Calls              | Calls<br>Answered | Total Missed<br>Calls | Calls In<br>Queue | Longest Wait<br>Time | Average Wait<br>Time | Average Talk<br>Time |  |  |  |
| Billy's Computer Warehouse                                        | 0             | 0                 | 0                   | 00:00:00                       | 00:00                | 0                        | 0                 | 0                     | 0                 | 00:00                | 00:00                | 00:00                |  |  |  |
| O Joe's Printer Warehouse                                         | 3             | 3                 | 0                   | 00:03:38                       | 01:16                | 3                        | 3                 | 0                     | 0                 | 00:00                | 00:03                | 01:12                |  |  |  |
| Ralphs Router Warehouse                                           | 0             | 0                 | 0                   | 00:00:00                       | 00:00                | 0                        | 0                 | 0                     | 0                 | 00:00                | 00:00                | 00:00                |  |  |  |
|                                                                   | 3             | 3                 | 0                   | 00:03:38                       | 00:25                | 3                        | 3                 | 0                     | 0                 | 00:00                | 00:01                | 00:24                |  |  |  |
| From                                                              |               | То                |                     |                                |                      | Duration                 |                   | 5                     | Status            |                      |                      |                      |  |  |  |
| +14804861921                                                      |               | Joe's             | Printer Warehous    | se                             |                      | 00:30                    |                   | 1                     | Active - Recordir | g                    |                      |                      |  |  |  |

#### Call Recording Status

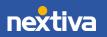

## Sending Instant Messages

Send and receive instant messages between any Nextiva Unity User (Reception, Agent, or Supervisor). Users can send messages from the **Personal Wallboard**, **Contacts** tab, **Agent Activity** tab, and the **Tools** menu. Instant messages can only be sent to other Nextiva Unity Users. If the contact is not a Nextiva Unity User, the instant message option will not be displayed. Messages sent to offline Users will be delivered once the recipient opens Unity.

#### Sending Instant Messages Using the Personal Wallboard:

- 1. Right-click on the **Call Center** under the Personal Wallboard.
- 2. Select Agents > Agent > Instant message.

| File Messagin                                       | g 7    | Fools Hel   | p           |              |                    |        |                |           |              |        |       |                     |             |  |
|-----------------------------------------------------|--------|-------------|-------------|--------------|--------------------|--------|----------------|-----------|--------------|--------|-------|---------------------|-------------|--|
| ΩΩ                                                  | C      |             |             | <b>(</b> 22) |                    | 50     |                |           | 0            |        |       | 6                   |             |  |
|                                                     | 10/200 |             |             | Transfer     |                    | Conter | anca.          | Vairamail | Recording    | Dener  |       |                     |             |  |
| Available Available                                 | vvrac  | -up Release | e Dial      | Transfe      | r Hold             | Conta  |                | voicemail | Recording    | Report | s S   | ettinas             |             |  |
|                                                     |        |             |             |              |                    |        | -              | tatistics |              |        |       |                     |             |  |
| Name                                                |        |             | Total Ca    | alls A       | Answered<br>Calls  | N      | lisse          | ed Calls  | Total<br>Tim |        |       | Average<br>alk Time | Total Calls |  |
| Amazing Call                                        |        | C           | 0           |              | Λ                  |        |                | 0         | 00:00        | :00    |       | 00:00               | 0           |  |
| Inside Sales (                                      | C      | Call queu   | e           |              |                    |        |                | 0         | 00:00        |        |       | 00:00               | 0           |  |
|                                                     |        | Leave que   | eue         |              |                    |        |                | 0         | 00:00        | :00    |       | 00:00               | 0           |  |
| From                                                | -      | Remove f    | rom pers    | onal wa      | llboard            |        |                |           |              |        |       |                     | Duration    |  |
|                                                     | C      | Refresh st  | atistics    |              |                    |        |                |           |              |        |       |                     |             |  |
|                                                     |        | Show age    | ent activit | y            |                    |        |                |           |              |        |       |                     |             |  |
|                                                     |        | Superviso   | rs          |              |                    | •      |                |           |              |        |       |                     |             |  |
|                                                     |        | Agents      |             |              |                    | •      |                | Carla S   | mith         | •      | 1     |                     |             |  |
|                                                     |        | Activate f  | orced fo    | rwarding     | 9                  |        | Mark Smith 🔹 🕨 |           |              |        | 0     | Join Que            | ue          |  |
|                                                     | ~      | Show grid   | dlines      |              |                    |        | Matthew Smith  |           |              |        | ullet | Leave Qu            | eue         |  |
|                                                     |        |             |             |              |                    | _      | Max Sharpman   |           |              |        |       | Sign In             |             |  |
| Contacts Call L                                     | .ogs   | Voicemai    | Agent A     | Activity     |                    |        |                | Paul Sr   | nith         | •      | ~     | Available           |             |  |
| Search                                              |        |             |             |              |                    |        |                | Sally S   |              | •      | _     | Unavaila            | ble 🔸       |  |
|                                                     |        |             | _ ~         |              |                    |        |                | Vanna     | White        | •      |       | Wrap-Up             |             |  |
| Name                                                |        |             |             | Pho          | ne                 |        | _              |           |              | ACD    |       | Sign-Out            |             |  |
| Aaron Meyer                                         |        |             |             | 480          |                    |        |                |           |              |        |       | Silent mo           | onitor 🕨    |  |
| <ul> <li>Aaron Rodg</li> <li>Annie Ceade</li> </ul> |        |             |             |              | 1011<br>6263845019 |        |                |           |              |        |       | Silent monitor      |             |  |
| <ul> <li>Annie Ceade</li> <li>Back House</li> </ul> |        |             |             |              | 6026663301         |        |                |           |              |        | C     | Call exte           | nsion       |  |
| <ul> <li>Bob Smith</li> </ul>                       |        |             |             | 2424         |                    |        |                |           |              |        | P     | Instant m           | essage      |  |
|                                                     |        |             |             |              |                    |        |                |           |              |        |       |                     |             |  |

Sending an Instant Message via Personal Wallboard

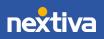

#### Sending Instant Messages Using the Contacts Tab:

- 1. Click the **Contacts** tab.
- 2. Right-click on the **Contact** and select **Instant message**.

| Co | ntacts | С    | all Logs | Voicemail    | Agen |      |          |
|----|--------|------|----------|--------------|------|------|----------|
| Se | arch   |      |          |              | Q    |      |          |
|    | Nam    | е    |          |              | Ph   | ione |          |
| 0  | Aaror  | n Me | eyer     |              | 48   | 0    |          |
| 0  | Aar    | ,    | Call ext | oncion       |      | 10   | 11       |
| 0  | Ann    | ~    | Call ext | ension       |      | 62   | 63845019 |
| 0  | Bac    |      | View us  | er details   |      | 60   | 2666330  |
| 0  | Bob    |      | Instant  | message      |      | 24   | 24       |
| 0  | Britt  | -    |          |              |      | 02   | 58       |
| 0  | Bru    |      | Send er  | mail         |      | 98   | 34       |
| 6  | Bru    |      | Copy n   | umber        |      | 15   | 00       |
| 0  | brur   |      |          |              |      | 95   | 14       |
| 0  | Car    |      | Persona  | al directory | •    | 60   | 23621753 |
| 0  | Cou    | ¢    | Manage   | e user list  |      | 45   | 65       |
| 0  | Don    |      | Appear   | 2000         |      | 20   | 19       |
| 0  | Elto   |      | Appear   | ance         | ,    | 24   | 25       |

Sending an Instant Message via Contacts Tab

Sending Instant Messages Using the Tools Menu:

1. Click Tools > Call Centers > Call Center Queue > Agents > Agent > Instant Message.

|                                                                                              | all centers |                   | Viewer       |                              | - | Call queue                                       |   |                                                               | De                 | <b>exti</b> v           |
|----------------------------------------------------------------------------------------------|-------------|-------------------|--------------|------------------------------|---|--------------------------------------------------|---|---------------------------------------------------------------|--------------------|-------------------------|
| Unavailable Wrac-up Release Dial Trans Basic Queue (Agent only)<br>Inside Sales (Agent only) |             |                   |              |                              |   | Leave queue                                      |   | Overall Queue Statist                                         |                    |                         |
| Name                                                                                         | Total Calls | Answered<br>Calls | Missed Calls | Total T<br>Time              |   | Supervisors<br>Agents                            | • | Calls Total Missed Calls In Lo                                | ngest Wait<br>Time | Average<br>Wait Time    |
| <ul> <li>Amazing Call Q</li> <li>Inside Sales (Agent only)</li> </ul>                        | 0<br>0<br>0 | 0<br>0<br>0       | 0<br>0<br>0  | 00:00:<br>00:00:0<br>00:00:0 |   | Activate forced forwarding<br>00:00 0<br>00:00 0 |   | Mark Smith                                                    |                    | 00:00<br>00:00<br>00:00 |
| From                                                                                         |             | То                |              |                              |   | Duration                                         |   | Paul Smith<br>Sally Smith<br>Vanna White Vanna White Sign-Out | le 🕨               |                         |
|                                                                                              |             |                   |              |                              |   |                                                  |   | Silent mo                                                     |                    |                         |
|                                                                                              |             |                   |              |                              |   |                                                  |   | 🚥 Instant m                                                   | essage             |                         |

Sending an Instant Message via Tools Menu

For additional assistance, please contact a member of our Amazing Service team by emailing <a href="mailto:support@nextiva.com">support@nextiva.com</a> to immediately open a case.

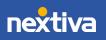